# **Tutorial One: Basic Operations**

This tutorial introduces the basic components of Builder Xcessory. For more detailed information, see the *Builder Xcessory User Guide* and *Builder Xcessory Reference Manual*. Both books are part of the online documentation available from Technical Support at http://www.ics.com.

**Note:** Because you will not begin creating the tutorial example until Tutorial 2, there is no code example to accompany this tutorial.

**Starting Builder Xcessory**

Start Builder Xcessory by entering the following command on the command line:

% bx50

The Palette, Browser, and Resource Editor windows of Builder Xcessory are displayed.

**Note:** By default, Builder Xcessory starts with an interface named uil.uil. If you are creating a new interface, you can keep this name or rename the interface when you save it (See S*aving Your User Interface* later in this tutorial.). If there is an existing interface named uil.uil, save your new work with a different name.

If Builder Xcessory is already running, clear the interface as follows: **Clearing an Interface**

#### 1. Select **New** from the Browser **File** menu.

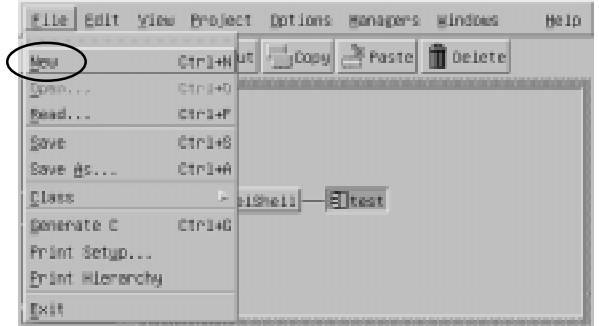

- 2. If you have any pixmaps, styles, procedures, identifiers, user-defined types, or literals that will be destroyed, Builder Xcessory displays a message dialog.
- 3. Set the toggle if you wish to retain these items, then click the **OK** button to dismiss the dialog.

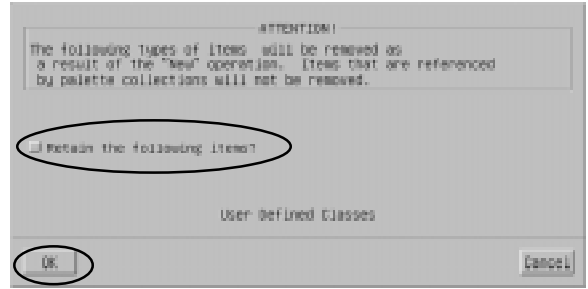

- 4. If an old interface exists, another dialog is displayed warning you that it will be destroyed.
- 5. Click the **Yes** button to save your user interface and dismiss the dialog. Alternatively, if you click the **No** button, your changes will not be saved.

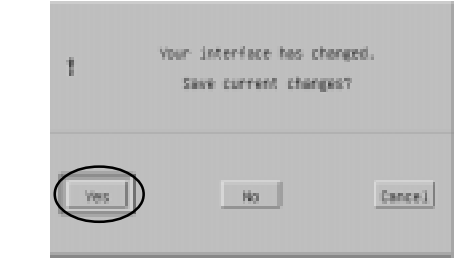

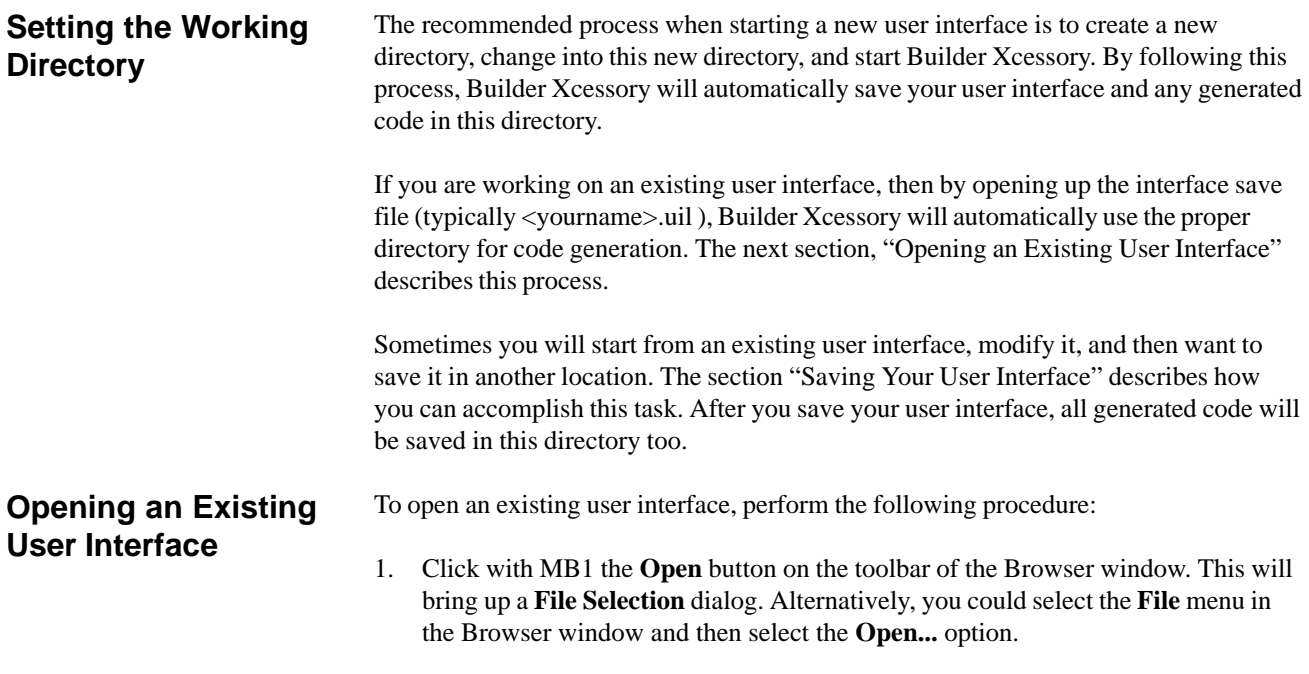

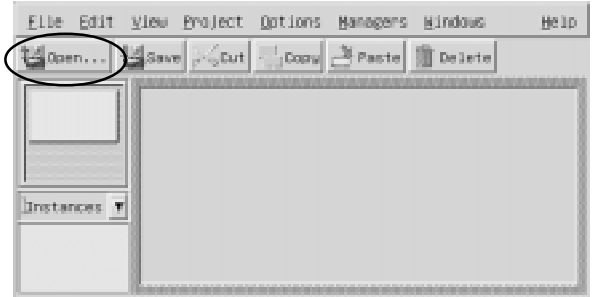

- 2. Use the **File Selection** dialog that appears to navigate within your directory structure. To go up to a parent directory, use MB1 to select the directory labeled <directory>/.. in the **Directories** window and hit the **Filter** button (also with MB1). Alternatively, to move into a child directory, select a directory in the Directories window and click on the **Filter** button.
- 3. When you located the directory of your choice, click on the user interface file in the **Files** window and then select **OK** with MB1.

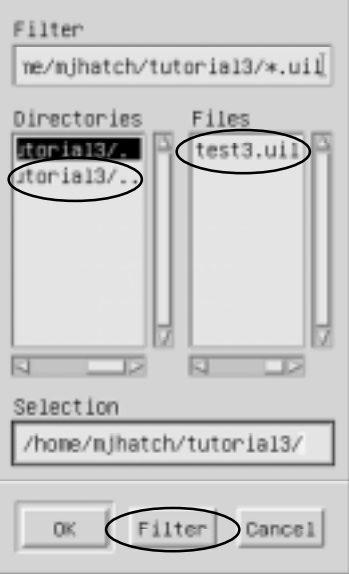

This process will open up an existing user interface file and Builder Xcessory's working directory.

## To save your user interface, perform the following procedure:

1. Click with MB1 the **Save** button on the toolbar of the Browser window. This will bring up a **File Selection** dialog. Alternatively, you could select the **File** menu in the Browser window and then select the **Save as...** option.

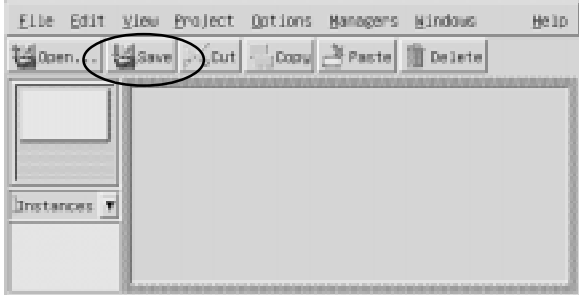

## **Saving Your User Interface**

- 2. Use the **File Selection** dialog that appears to navigate within your directory structure. To go up to a parent directory, use MB1 to select the directory labeled <directory>/.. in the **Directories** window and hit the **Filter** button (also with MB1). Alternatively, to move into a child directory, select a directory in the **Directories** window and click on the **Filter** button.
- 3. When you locate the directory of your choice, type your file name into the text entry field labeled "File Name". It is recommended that you retain the default file extension of "\*.uil".

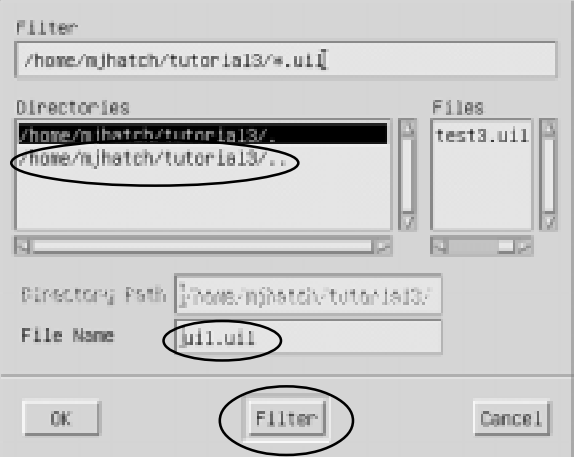

This process will save your existing user interface file and set Builder Xcessory's working directory.

**Customizing Builder Xcessory Toolbars**

You can customize many aspects of the Builder Xcessory interface.

You can customize the items on the toolbars in the Browser or the Resource Editor in two ways:

**• Hold down Shift and select a menu item.** The item is placed on the toolbar.

To remove an item from the toolbar, hold down Shift and select the item on the toolbar, or on the corresponding menu item.

**• Using your favorite editor, edit one of the following items in your .bxrc file:**

brwsrToolbar reToolbar

Changing the order of the items in the comma-separated list changes the order of the icons in the toolbar. The possible values for each toolbar are listed in *Appendix A—Resources* in the *Builder Xcessory Reference Manual*.

**Palette**

**Note:** For more information on the Palette, see the *Builder Xcessory Reference Manual*.

Catalog files

You can manipulate the contents of the Palette in a number of ways:

### **• Display different catalogs of objects**

To add a new catalog to the Palette, select **Include** on the **Catalog** menu.

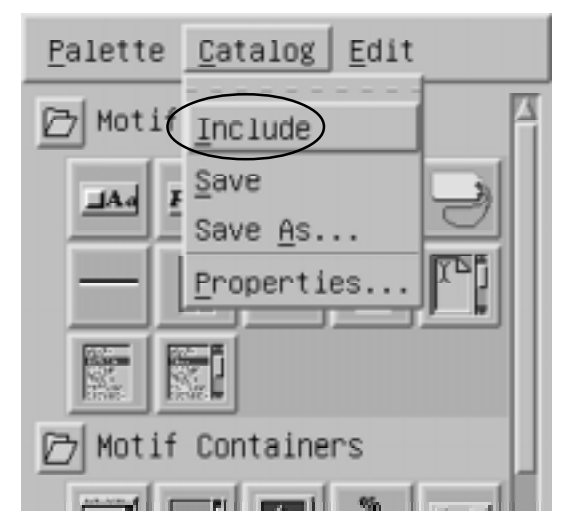

To replace the catalog, select **New** from the **Palette** menu, followed by **Include** from the **Catalog** menu.

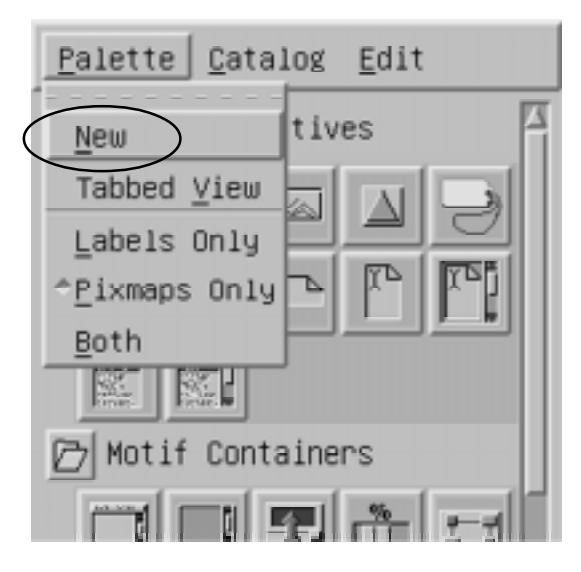

Creating Groups

#### **• Create groups of objects**

To create a new group of objects, select **New Group** from the **Edit** menu.

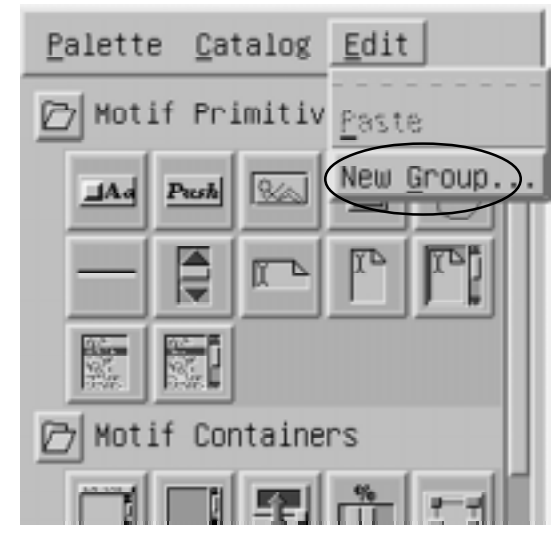

#### **• Regroup objects and create subgroups**

To move an object from one group to another, use MB2 to drag it to the target group. If you drop it on the name of the new group, the object is placed at the end of the group. If you drop it on an object within the new group, the object appears just before the item onto which it was dropped.

**• Switch between tab and outline views**

To change the view of a Palette, select either **Tabbed View** or **Outline View** from the Palette window's **View** menu. The selected view applies only to the Palette window on which you are operating and is saved when you exit Builder Xcessory.

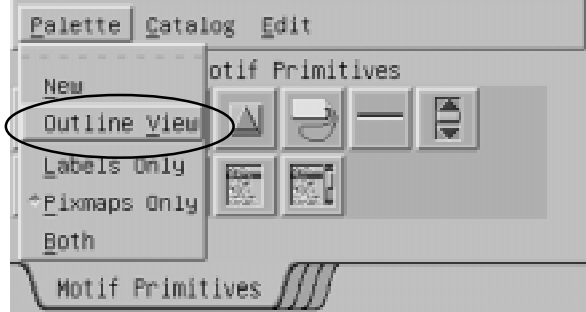

**• Display labels and/or icons for available widgets and classes**

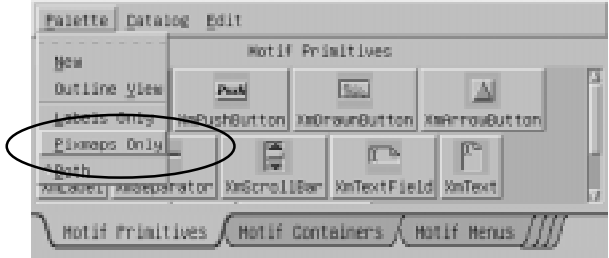

Palette views

Grouping widgets

 $\mathbf{v} \mid \mathbf{A} \mid$ 

lo

킈

 $\frac{1}{\|x\|}$ 

 $\supset$ 

SIT\_DENTER

 $\mathfrak{u}(1,\mathfrak{u}(1))$ 

None:

None:

Sons.

 $T \parallel \underline{A}$ 

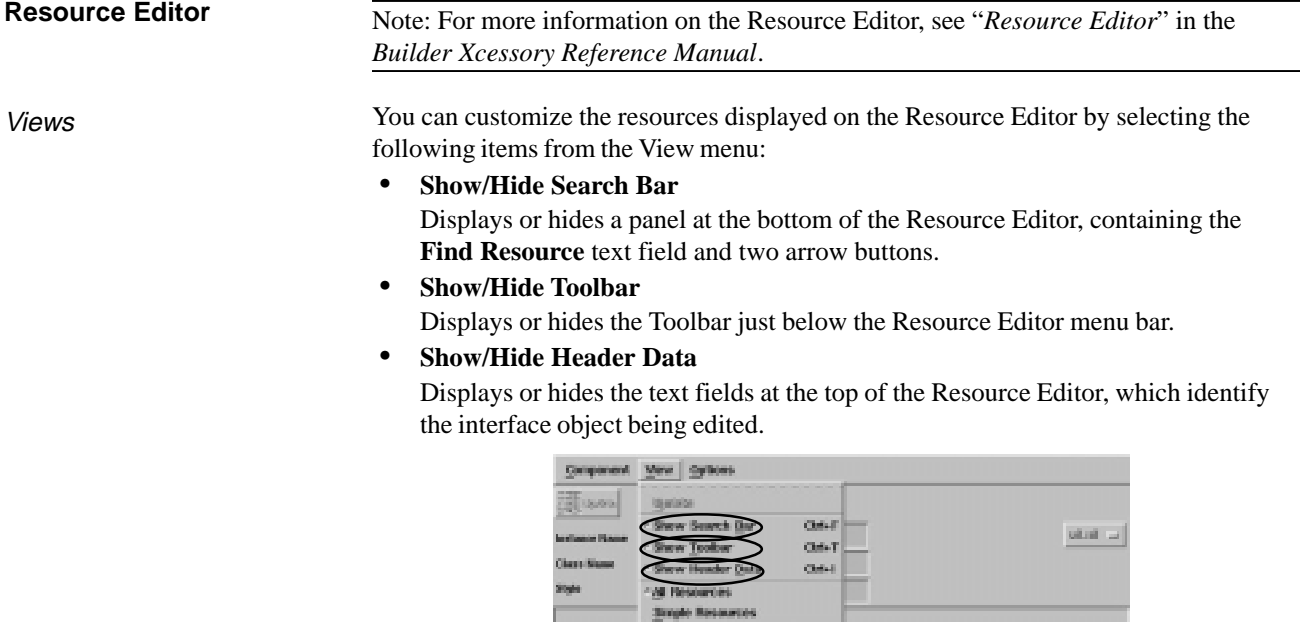

**Programmer Resources Not Equal Fascurers** 

seponent **SELENSK** 

Class Name

g i e

olignmen

fontList

background

Pind Resource

yies gations

hospitaliston

kwTeesLeButton

**Toolbar**

**Ad Researc** 

**Header Data**

**Search Bar**

#### Resource Collections

You can also display the following collections of resources:

- All Resources
- Simple Resources
- Programmer Resources
- Modified Resources
- Not Equal Resources

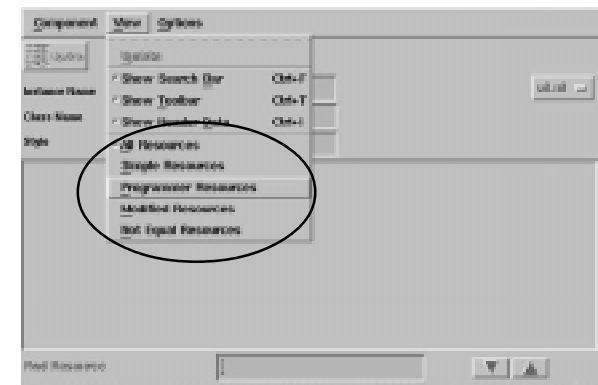

Refer to "*View Menu*" in the *Builder Xcessory Reference Manual* for a description of these categories.

To confirm that the Resource Editor is displaying all of the resources of the currently selected widget, select **All Resources** from the Resource Editor **View** menu.

**.bxrc File and .builderXcessory Directory** The .bxrc file is located in your home directory and contains settings for many application default settings. For a complete list of the default contents of the .bxrc file, see "*Builder Xcessory Application Resource Defaults*" in the *Builder Xcessory Reference Manual*. You can edit the . bxrc file to change the default settings. Changes to the standard items in .bxrc are retained for future Builder Xcessory sessions. Note: You can also add defaults in .bxrc; however, any item that Builder Xcessory does not itself save is lost when you exit Builder Xcessory. The .builderXcessory directory is located in your home directory and provides a location for Palette settings for private use. You can use this directory for a version of the Palette that contains private widgets, or test versions of widgets, or that groups widgets in a non-standard way. You can also use the . builderXcessory directory to extend Builder Xcessory with new widgets and class components privately without having write permission to the Builder Xcessory system directory. .bxrc file .builderXcessory directory

# **Summary**

You have now completed Tutorial 1. In this tutorial, you have learned about:

- Starting Builder Xcessory
- Clearing an open interface
- Opening an existing user interface
- Saving your user interface
- Changing the toolbars in the Browser and Resource Editor
- Changing the Palette view
- Manipulating widgets and widget groups on the Palette
- Changing the Resource Editor view
- Using the .bxrc file
- Using the .builderXcessory directory